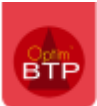

Vous avez un devis qui a été rattaché et/ou facturé en situation sur un marché par erreur, vous souhaitez le rattacher sur un marché existant ou le remettre en devis initial.

## **Comment exclure un devis d'un marché**

## **A PARTIR DU MARCHE**

## **Votre devis en erreur est à l'état Accepté – non facturé**

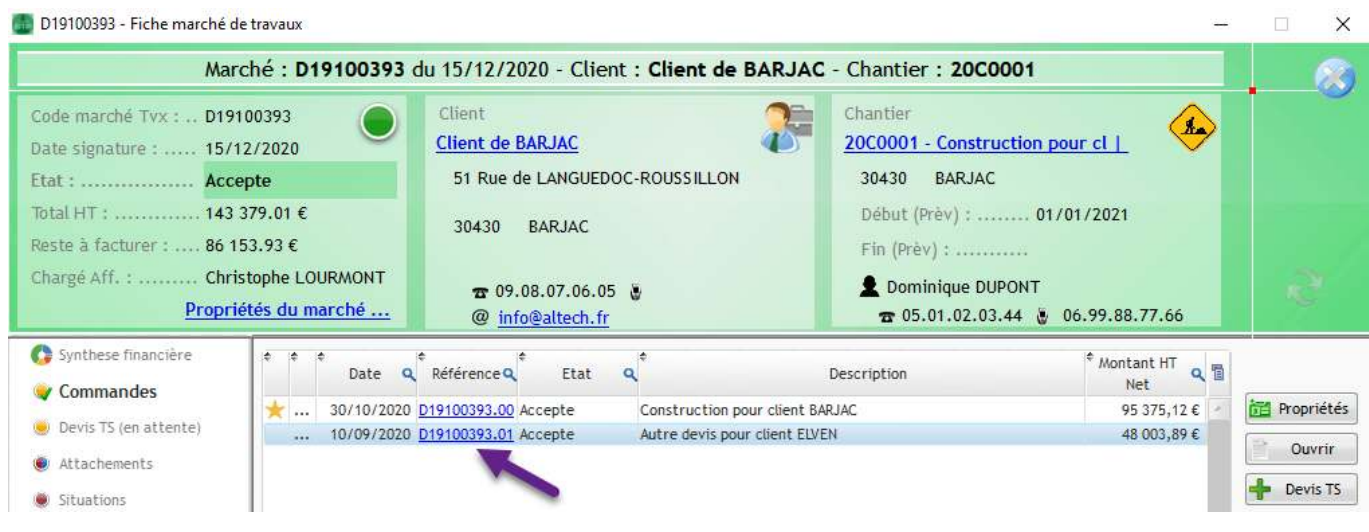

- 1. Ouvrez le devis Accepté
- 2. Par les propriétés du devis, rattacher le devis à un autre marché

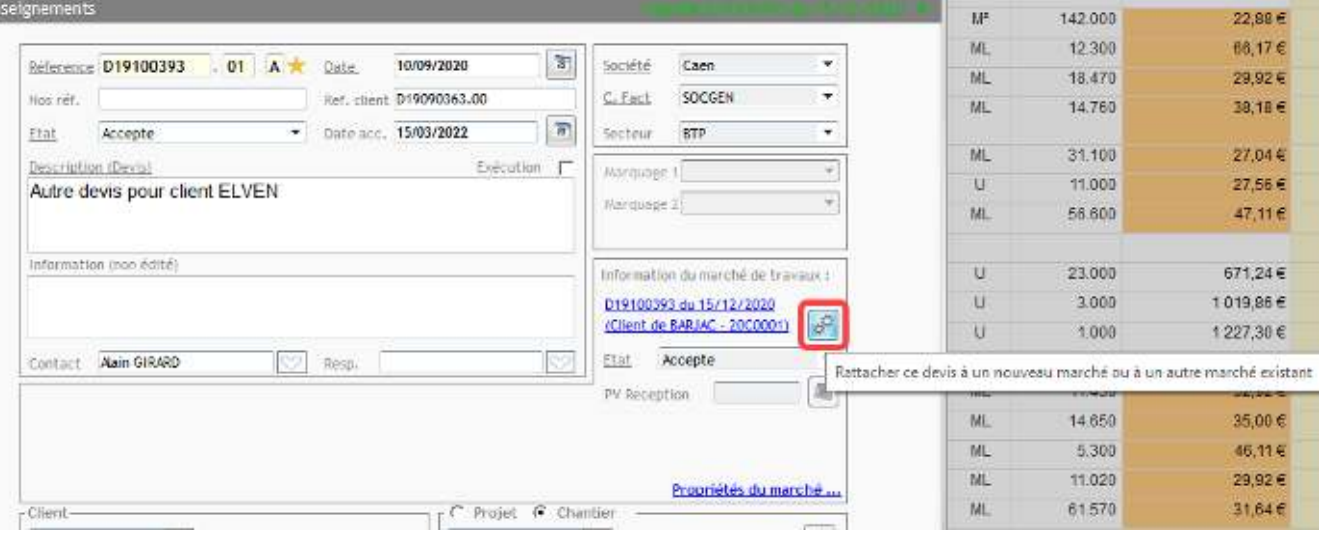

3. Choisissez de mettre le devis en devis initial, ou de le rattacher à un autre marché : **Rappel** : dans les 2 cas, le numéro du devis va changer.

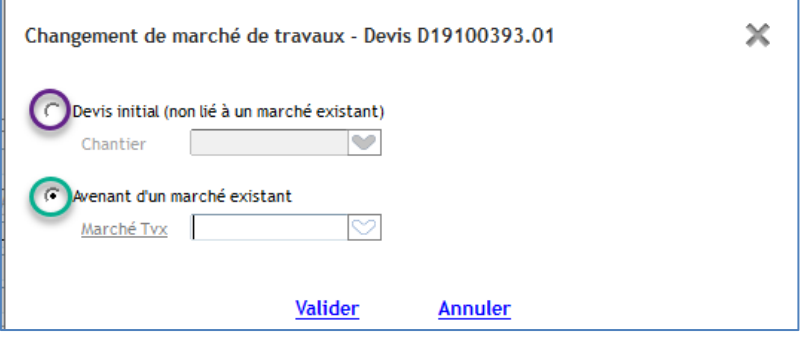

## **Votre devis est à l'état Accepté en facturation partielle**

- 1. Ouvrez la situation de travaux
- 2. Modifiez la situation de travaux et enlever la partie des travaux liée au devis à supprimer. Bouton droit « Détacher » sur la phase du devis correspondant.

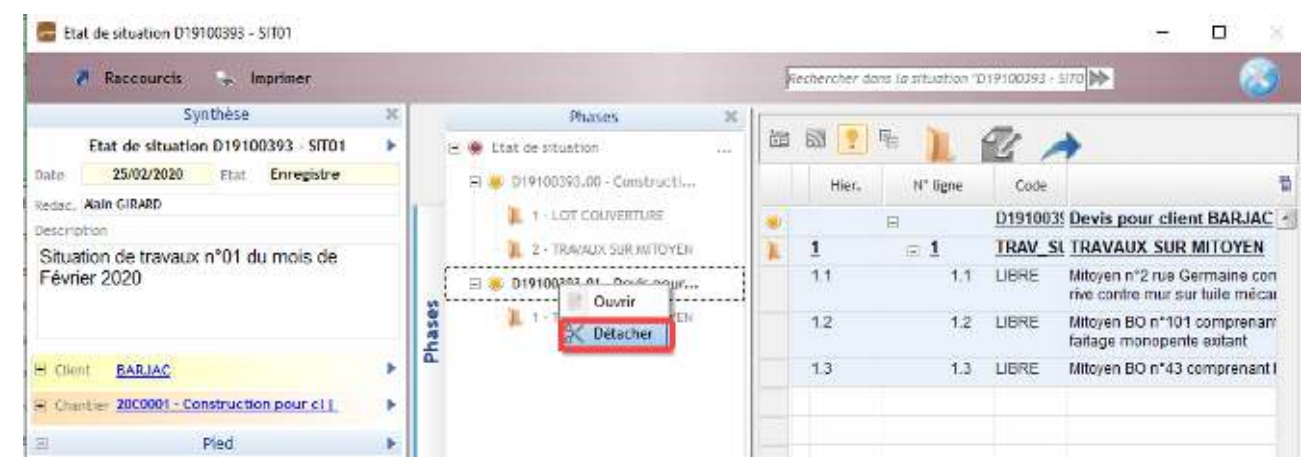

- 3. Facturez de nouveau la situation pour mettre à jour votre facturation (Traitement Facture)
- 4. Allez dans l'écran commande du marché ouvrez votre devis et les propriétés du devis

à partir du bouton ettez votre devis en devis initial ou rattachez votre devis à un autre marché. **Rappel** : dans les 2 cas, le numéro du devis va changer.

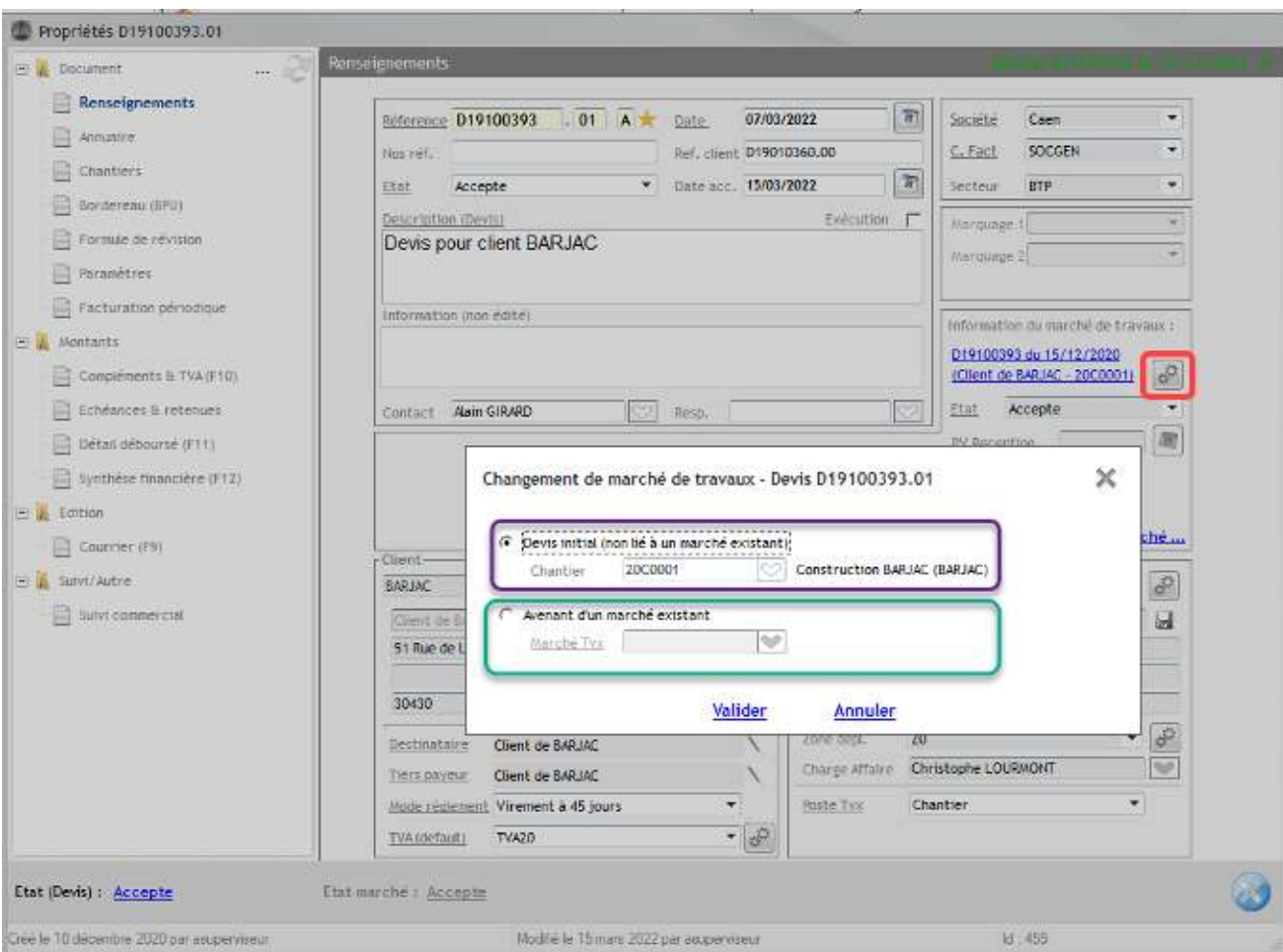